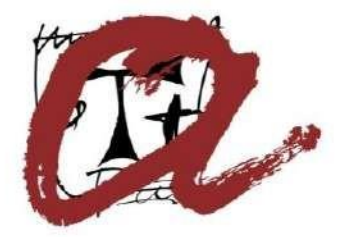

UNIVERSITAT ROVIRA i VIRGILI

# **MANUAL D'USUARI DEL SOL-LICITANT DE MOBILITAT**

INTERNATIONAL CENTER

Octubre 2023

[mobility.out@urv.cat](mailto:mobility.out@urv.cat)

# Índex

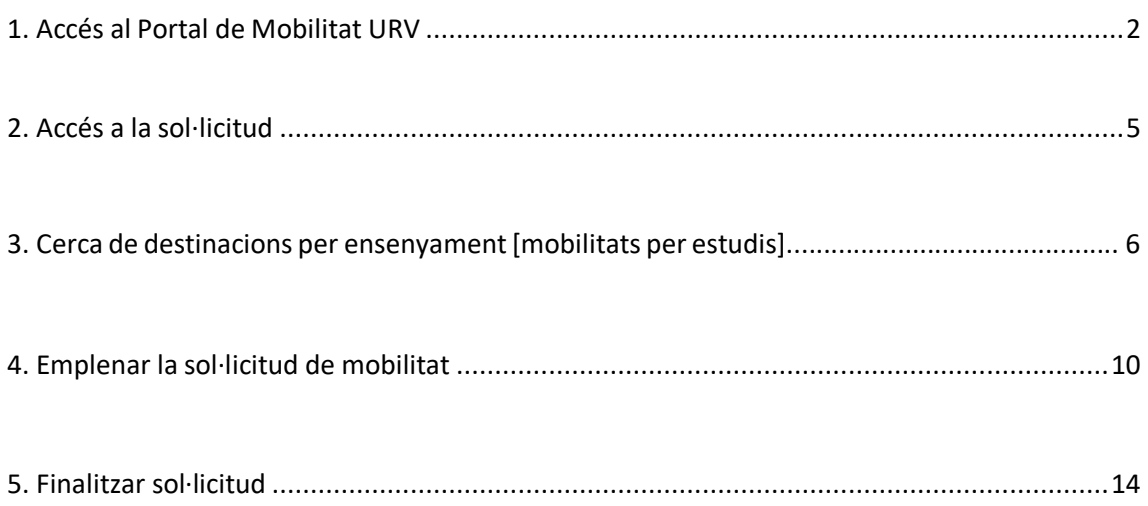

# <span id="page-2-0"></span>**1.Accés al Portal de Mobilitat URV**

Al web de la URV i concretament a les pàgines específiques de cadascuna de les convocatòries de mobilitat vigents podràs consultar tota la informació específica. Aquí disposes dels diferents links segons mobilitats:

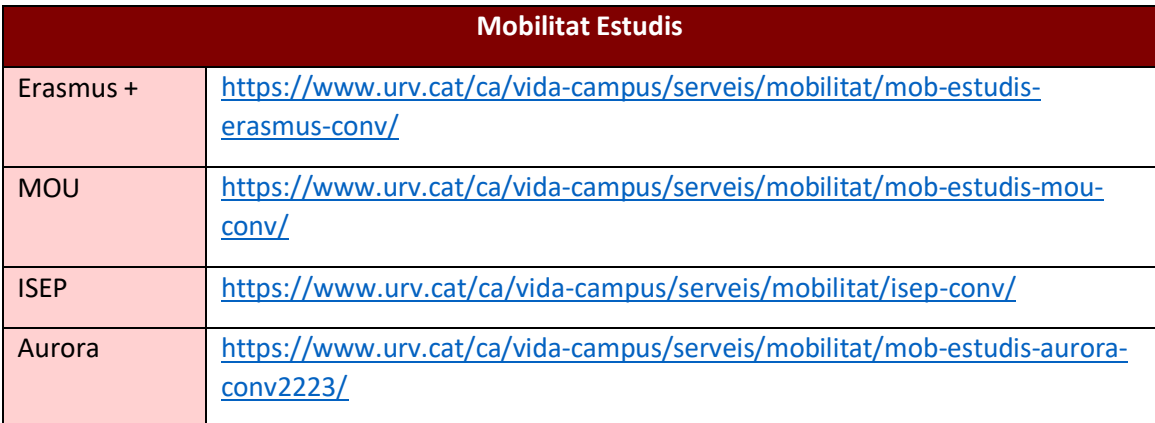

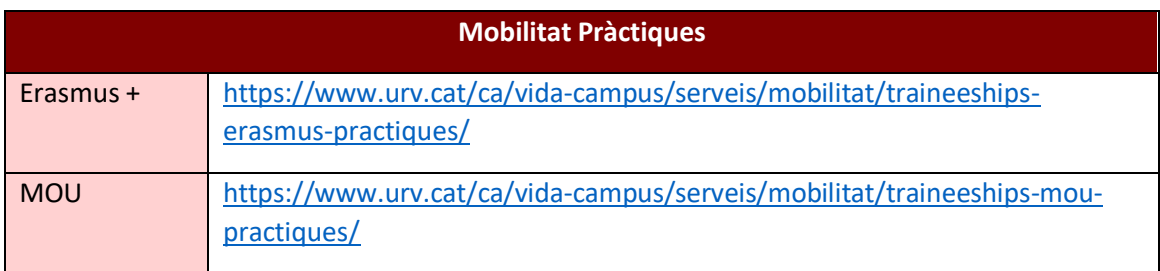

Un cop accedeixis al l'enllaç que t'interessi, t'apareixerà la pàgina web amb el perfil de la mobilitat escollida, tal i com es mostra a la següent imatge.

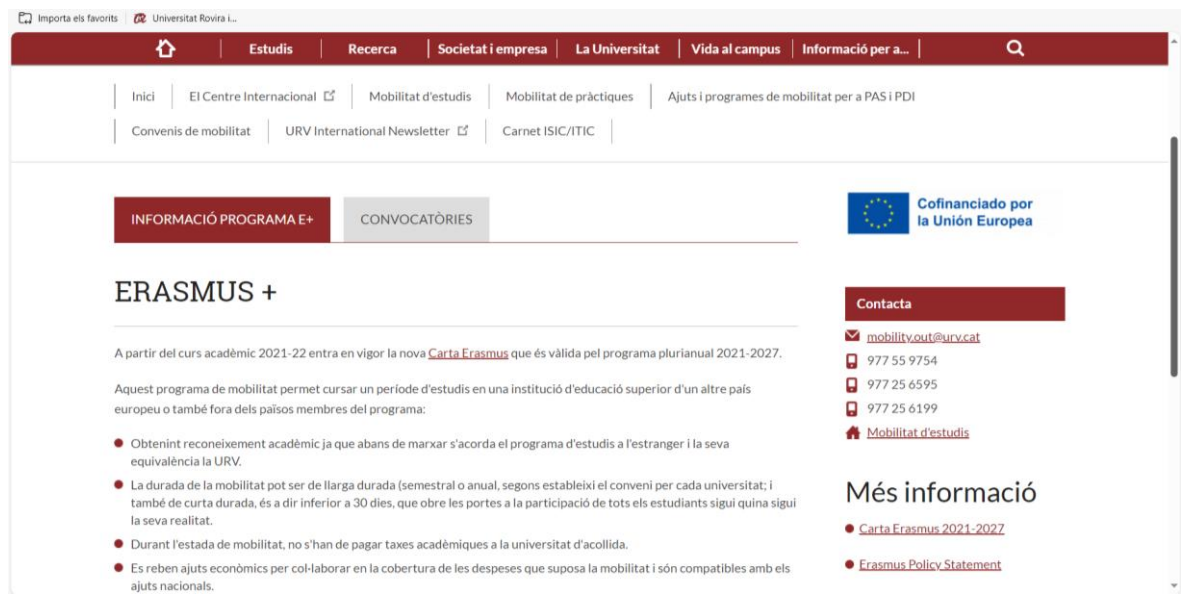

En l'apartat de convocatòries, hi consten les diferents convocatòries disponibles.

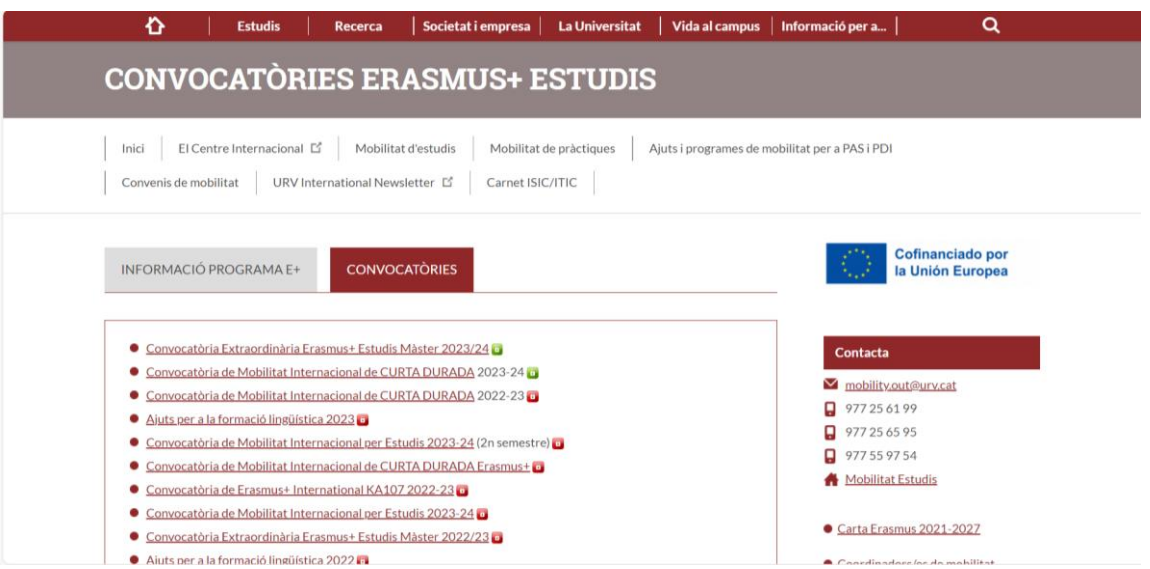

Dins la convocatòria 2023-2024 d'aquest mateix espai disposes d'un accés a la sol·licitud. Aquesta és electrònica i s'accedeix directament amb les teves claus URV. En la pàgina web has de clicar on posa SOL.LICITUD tal i com indica les fletxes, i accediràs al portal de gestió de la mobilitat.

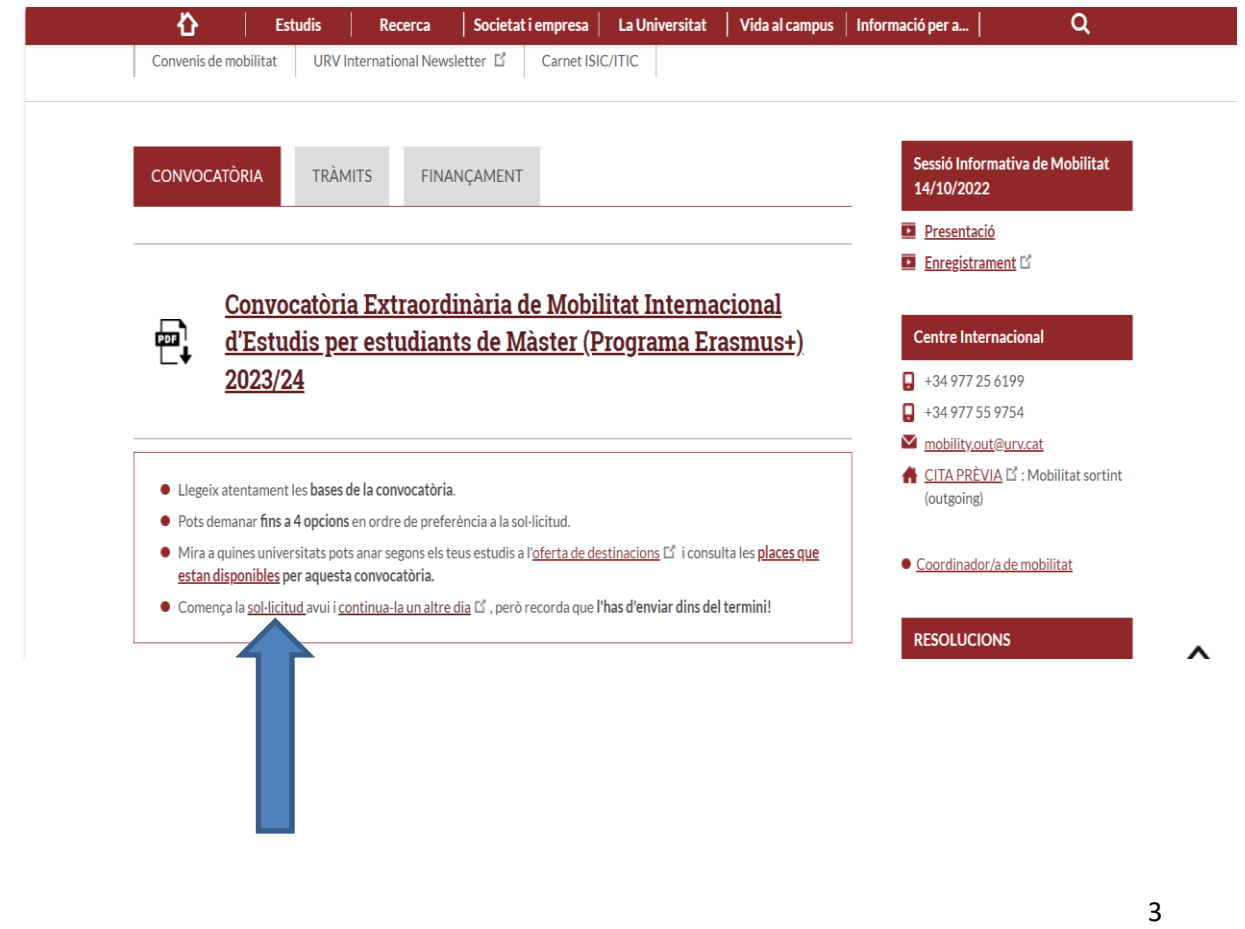

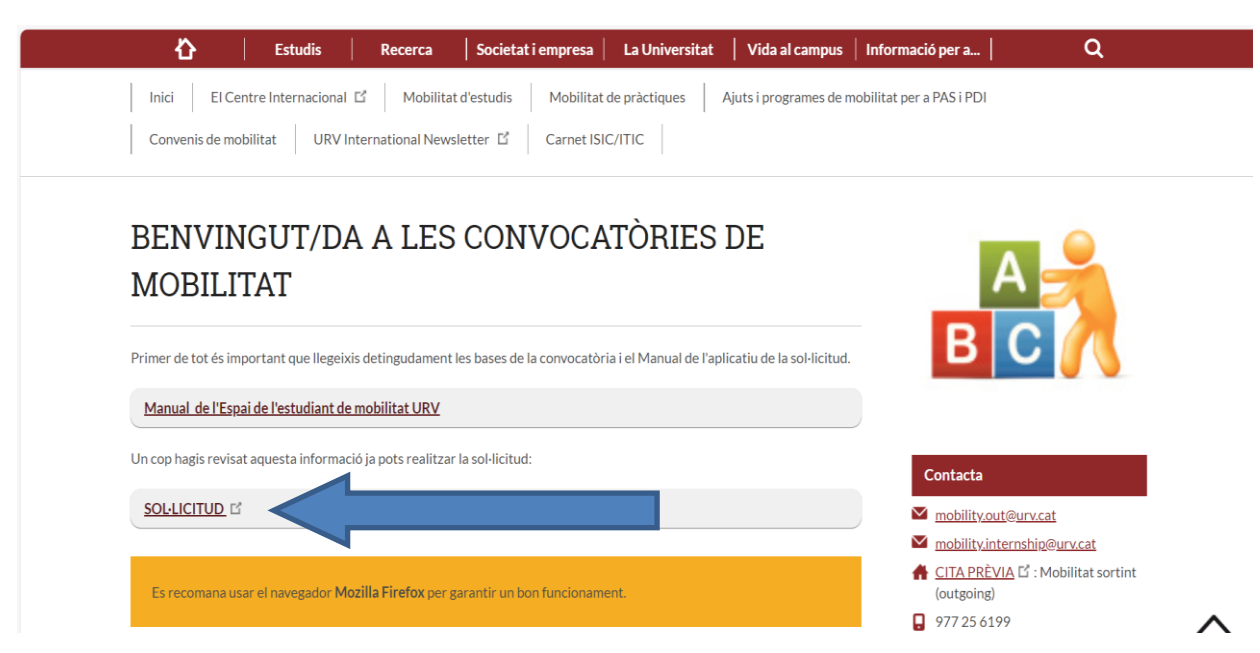

Per entrar en aquest portal, és necessari el Codi d'Usuari i Clau d'accés, que són els que utilitzeu per entrar als Serveis Digitals de la Universitat (Intranet, Correu Electrònic, Moodle, etc...)

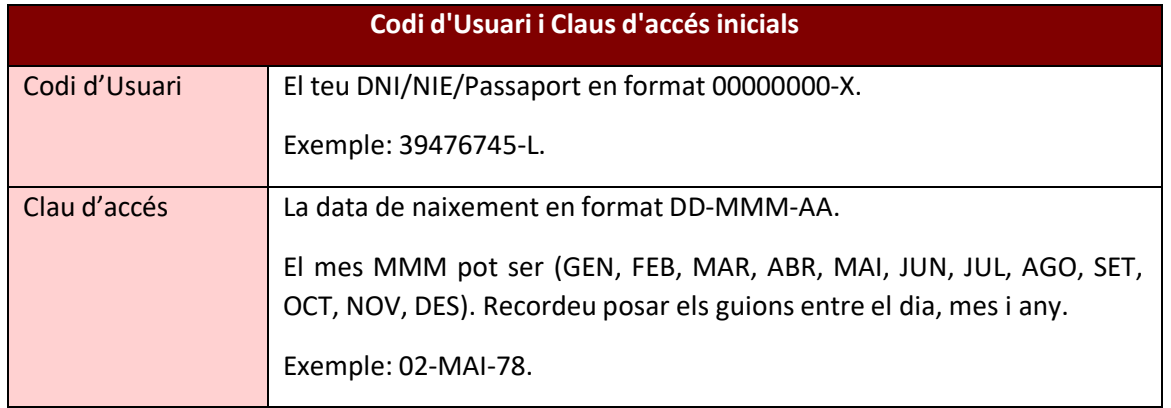

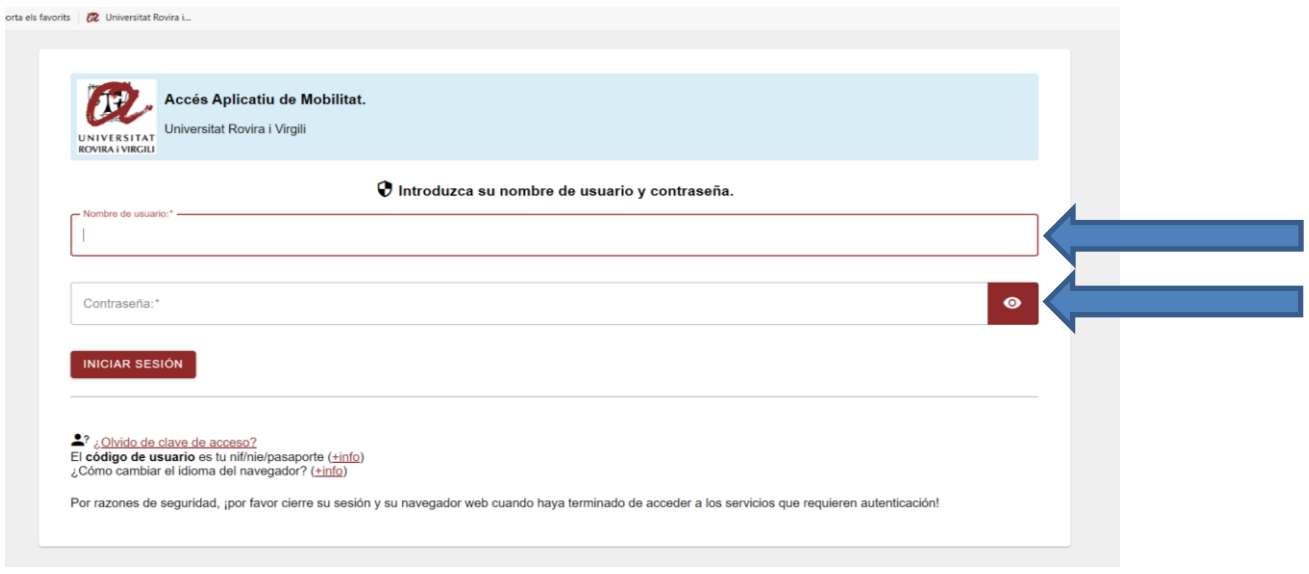

# **2. Accés a la sol·licitud**

Un cop has entrat al portal, podràs visualitzar totes les sol·licituds de les convocatòries vigents i les quals pots sol·licitar. Aquestes es mostraran en "l'Estat de la sol·licitud" com a "label\_open". Pots prémer l'enllaç i accediràs a la sol·licitud.

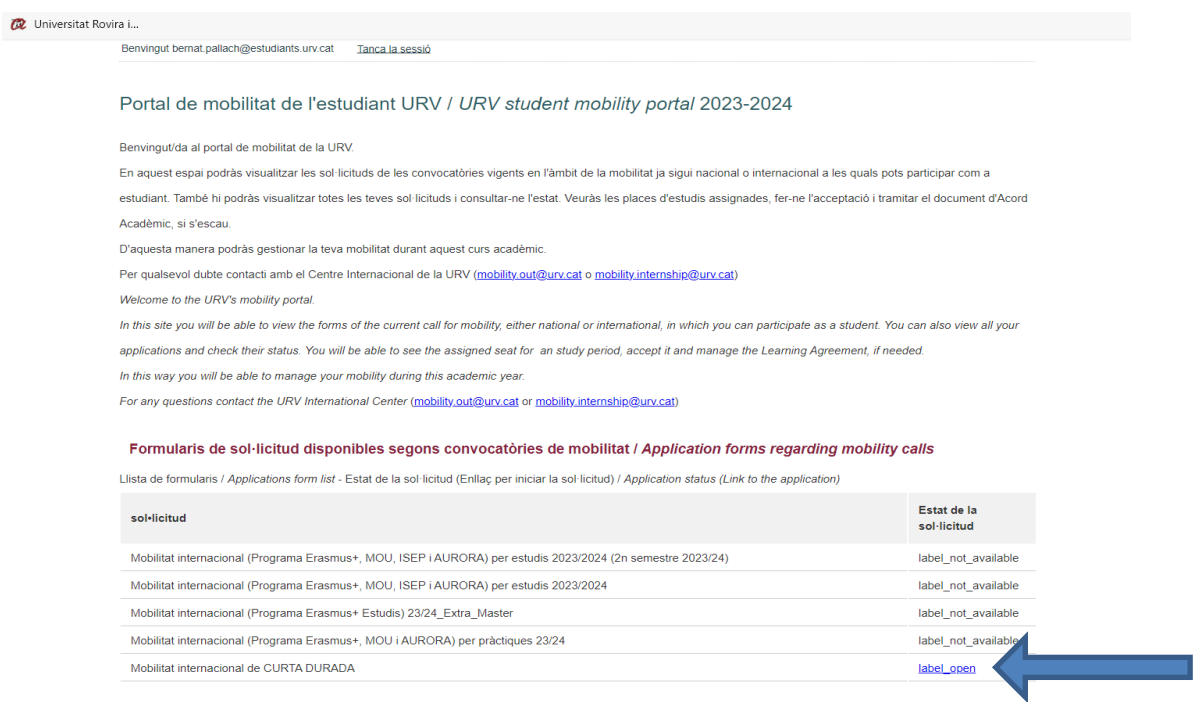

Tanmateix, l'apartat de "l'Estat de la sol·licitud" pot variar segons el procés en el que es troba la sol·licitud. Si ja has començat prèviament alguna sol·licitud, la podràs visualitzar com a ja començada i continuar-la, o bé, si ja n'has finalitzat alguna, la podràs visualitzar mitjançant un document PDF que es trobarà en aquest mateix apartat.

## <span id="page-6-0"></span>**3.Cerca de destinacions per ensenyament [mobilitats per estudis]**

En el cas de les sol·licituds de mobilitat per estudis, has d'especificar les teves prioritats de destinacions. Per saber quina oferta de destinacions existeix pel teu ensenyament, pots buscar-ho al cercador de destinacions:

[https://urv.moveonfr.com/publisher/1/spa#](https://urv.moveonfr.com/publisher/1/spa)

Aquest enllaç també el pots trobar a la pàgina web de la convocatòria que t'interessi:

[MOBILITAT INTERNACIONAL PER ESTUDIS 2023-24 \(Programa Erasmus+, Aurora, MOU i ISEP\) |](https://www.urv.cat/ca/vida-campus/serveis/mobilitat/mob-estudis-erasmus-conv2324-extram/)  [Universitat Rovira i Virgili \(urv.cat\)](https://www.urv.cat/ca/vida-campus/serveis/mobilitat/mob-estudis-erasmus-conv2324-extram/)

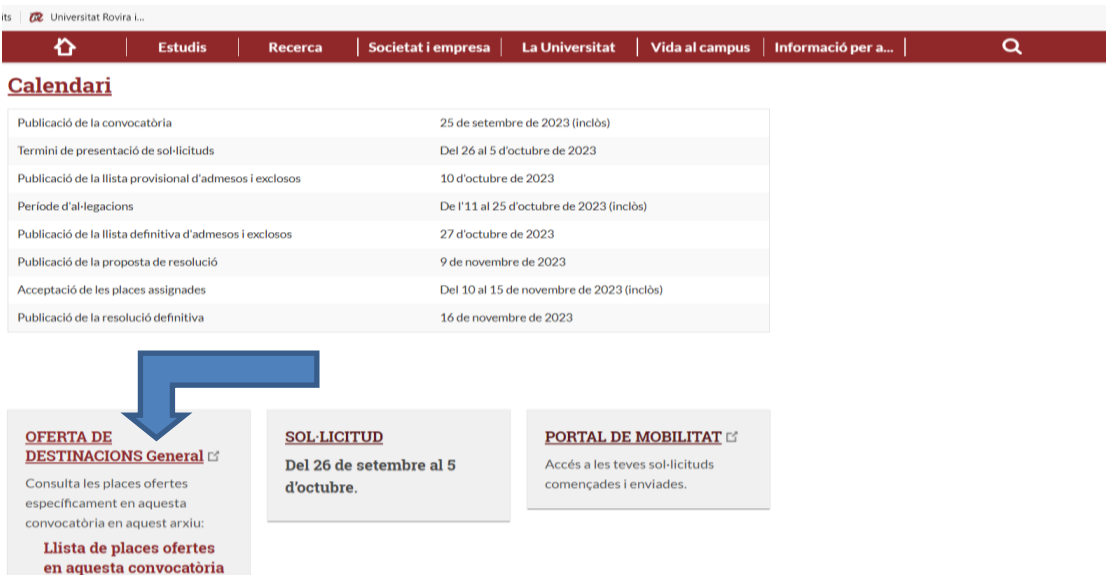

Quan obris l'enllaç del cercador visualitzaràs el següent quadre de cerca:

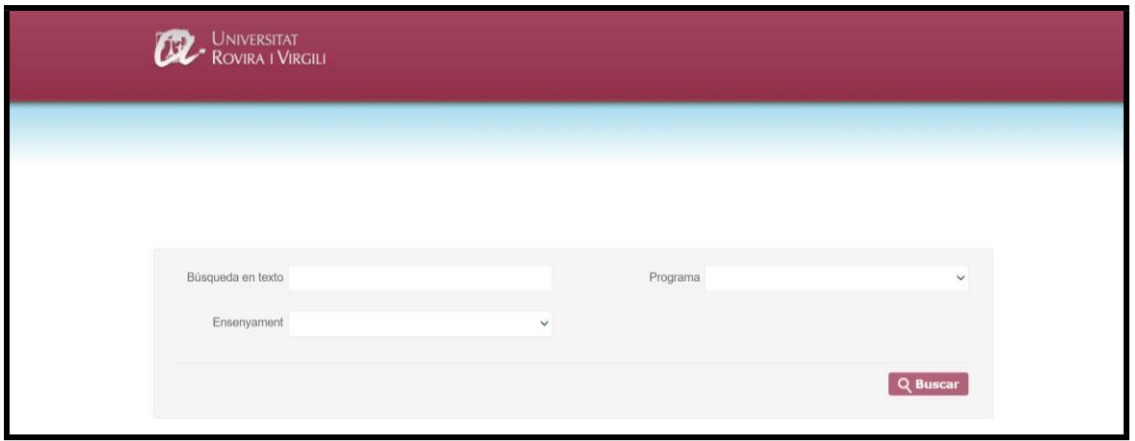

Busca l'ensenyament pel qual realitzaràs la mobilitat per estudis, que té unes destinacions específiques, segons els convenis signats i que hauràs d'especificar a la sol·licitud.

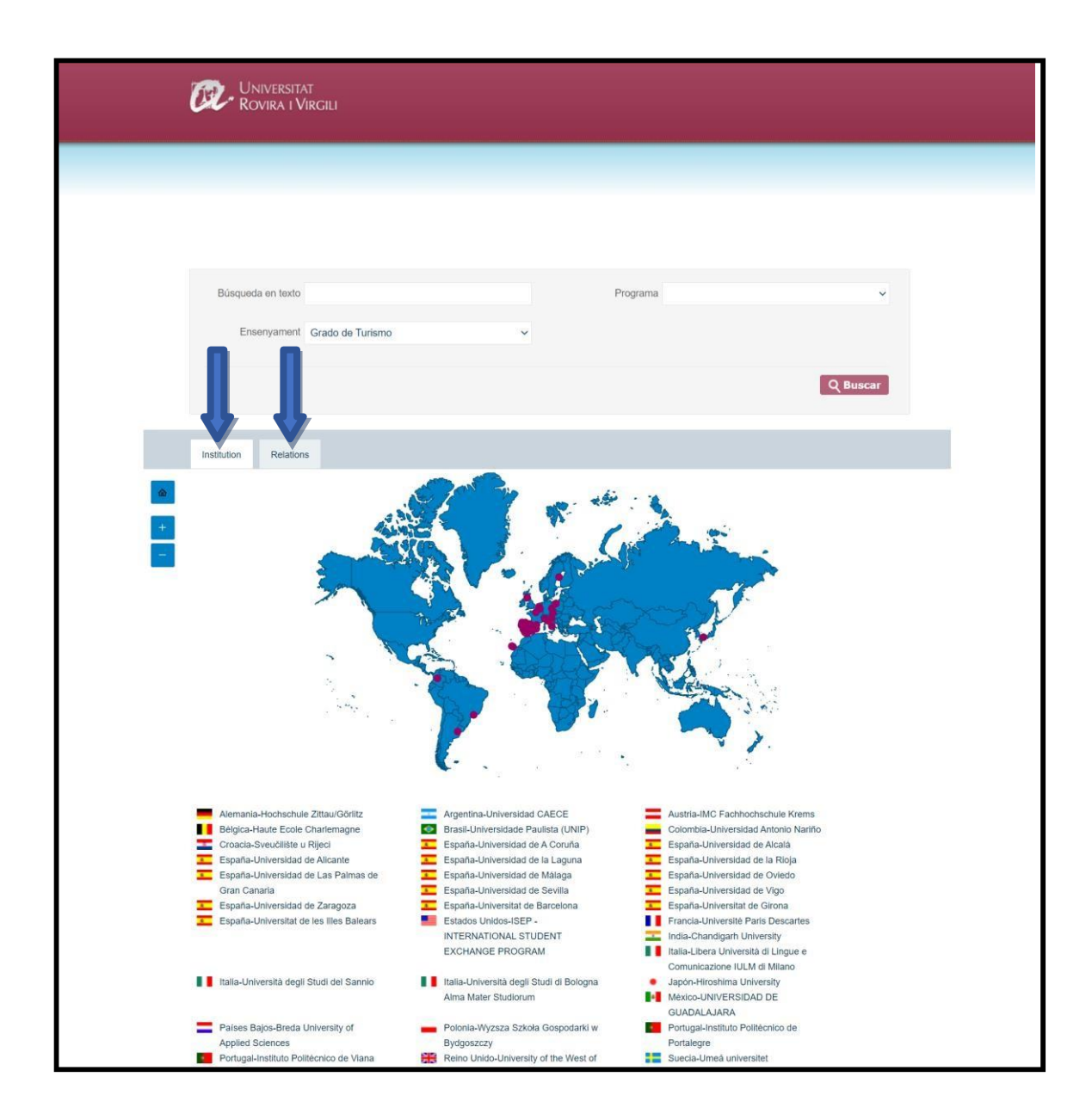

Com s'indica en la imatge superior, hi ha dos apartats on posa (Institutions i Relations). Això és perquè es poden visualitzar les destinacions de les dos maneres. La cerca per defecte és per institucions, on es mostren les universitats igual que a la imatge, i si es fa clic a sobre de una universitat es mostrarà la informació específica d'aquesta institució.

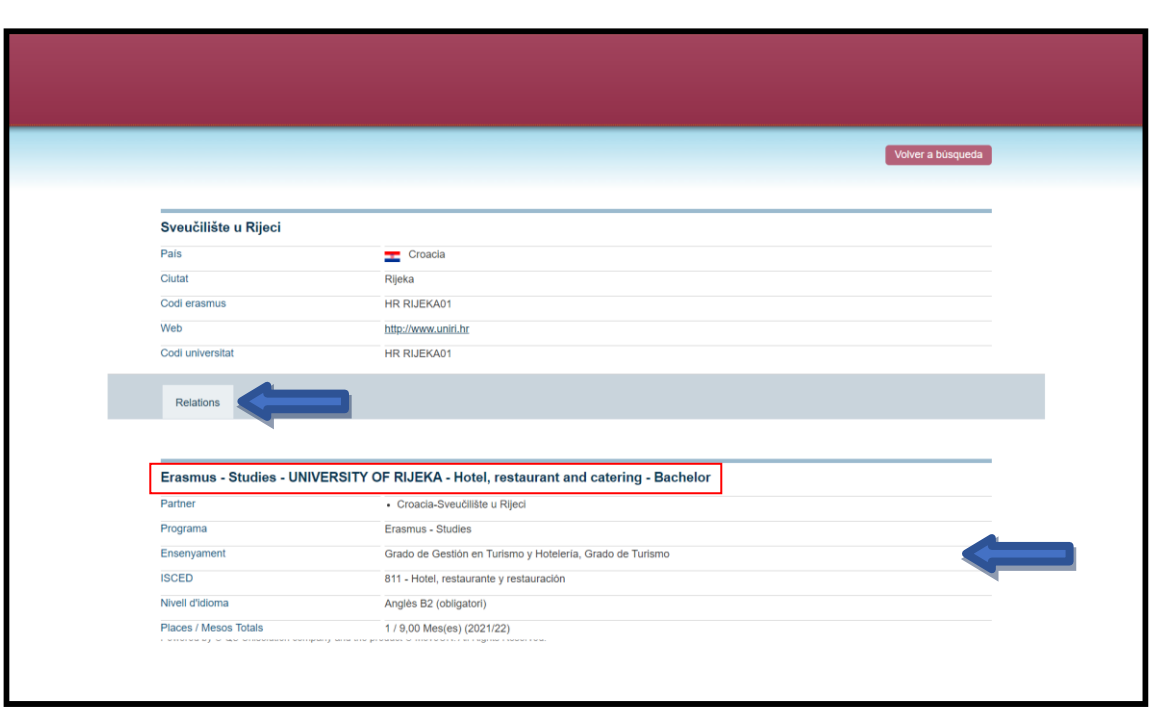

Un cop selecciones una de les universitats, cal tenir en compte les dades de l'apartat "relations", ja que conté informació necessària per a omplir la sol·licitud.

Al requadre vermell tens el nom de la relació que existeix entre el nostre ensenyament i la universitat amb la qual pots realitzar mobilitat. En aquesta relació pots visualitzar informació molt útil:

- 1- Programa de mobilitat (Erasmus Studies, MOU Studies...)
- 2- Ensenyament (Ensenyaments que poden optar a aquesta relació i a la qual poden optar tots els estudiants dels ensenyaments que hi apareguin)
- 3- ISCED (Àrea d'estudi)
- 4- Requeriments lingüístics (Requeriment en l'àmbit lingüístic que exigeix la universitat als estudiants per tal de poder ser acceptats)
- 5- Places / Mesos totals (Número d'estudiants que poden anar a la universitat en qüestió, i els mesos totals a repartir entre tots els estudiants)

Hi ha places que tenen requeriments lingüístics i altres que no en disposen, cal tenir-ho molt en compte alhora de fer la sol·licitud.

Si accedeixes directament a la pestanya de "Relations" accedeixes directament a una llista amb totes les possibles destinacions per l'ensenyament pel qual vols fer una mobilitat per estudis.

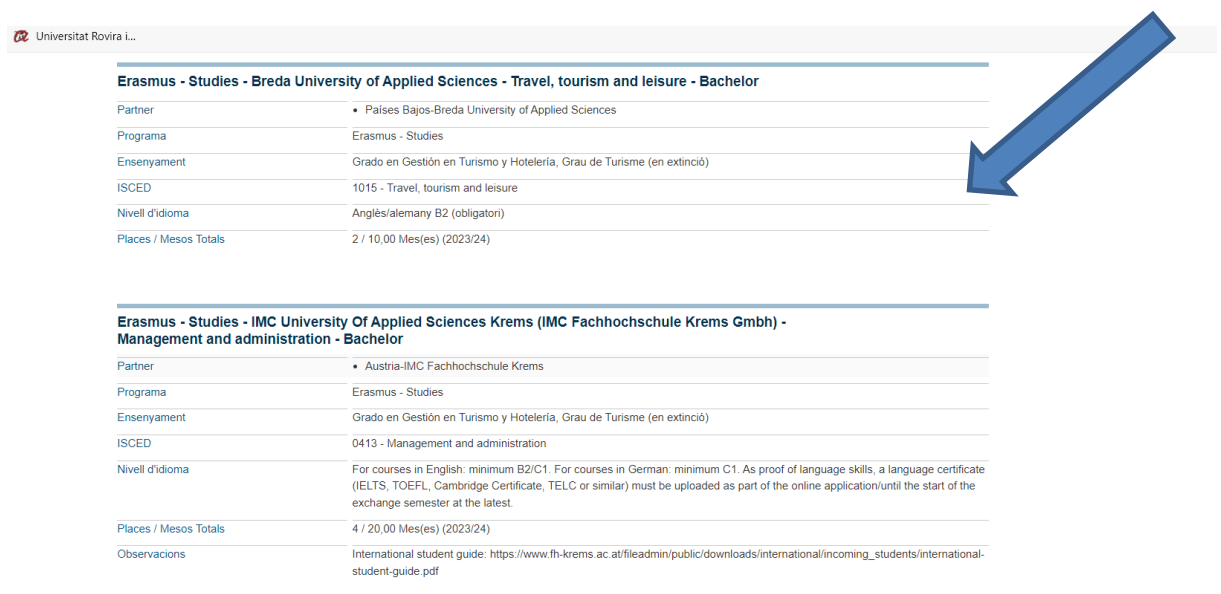

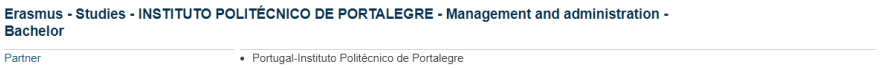

# **4.Emplenar la sol·licitud de mobilitat**

Un cop accedeixes a l'espai mobilitat URV pots veure totes les convocatòries de mobilitat 2022/2023 que estan en curs i pots iniciar una sol·licitud per qualsevol de les convocatòries obertes. Cal tenir en compte que únicament podràs fer una sol·licitud del mateix tipus.

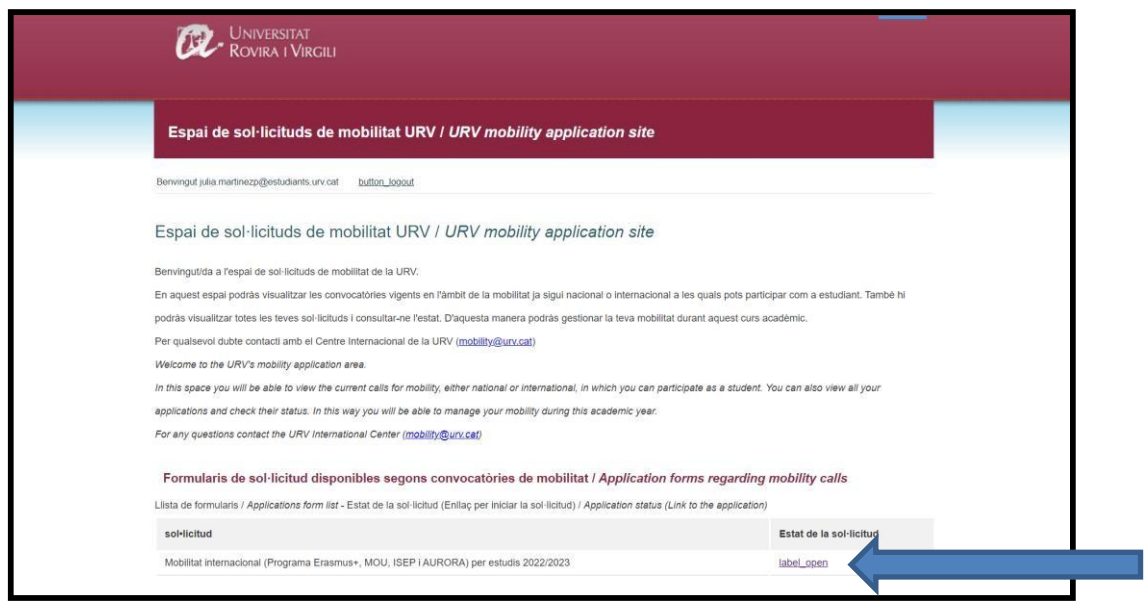

Un cop s'obre el formulari veuràs que aquest es distribueix a través d'un menú lateral, tal i com indica la fletxa.

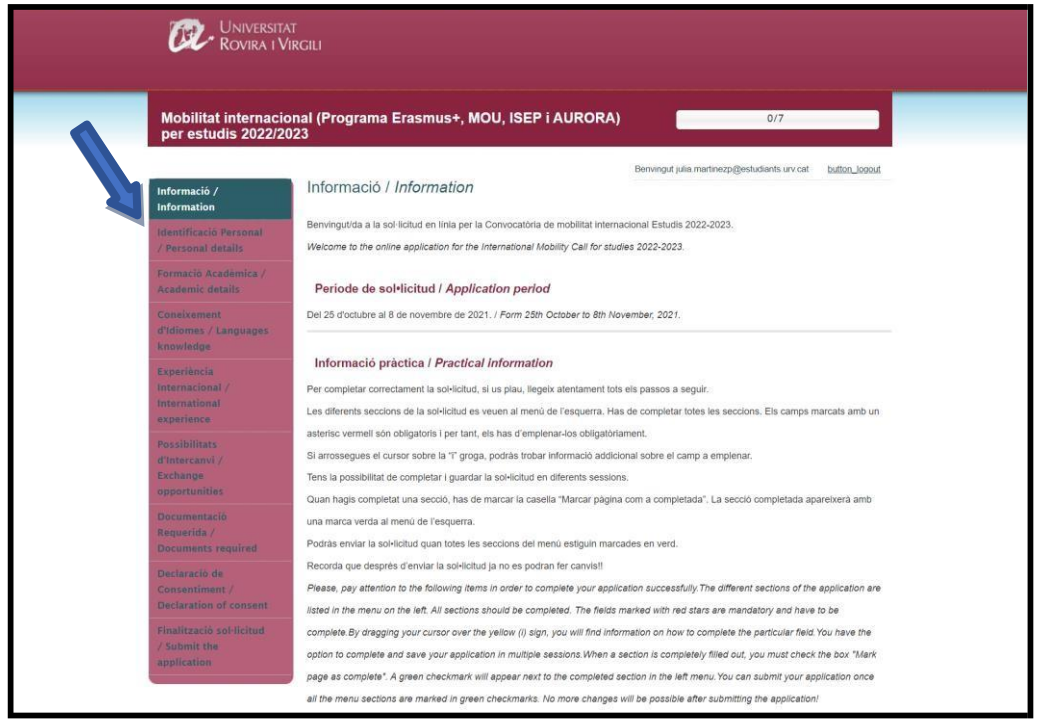

<span id="page-11-0"></span>Pots anar emplenant cada apartat i clicant en el botó següent que es troba a la part inferior de cada pàgina, o bé pots anar emplenant aleatòriament els apartats clicant directament a sobre de qualsevol de les finestres que hauràs d'emplenar.

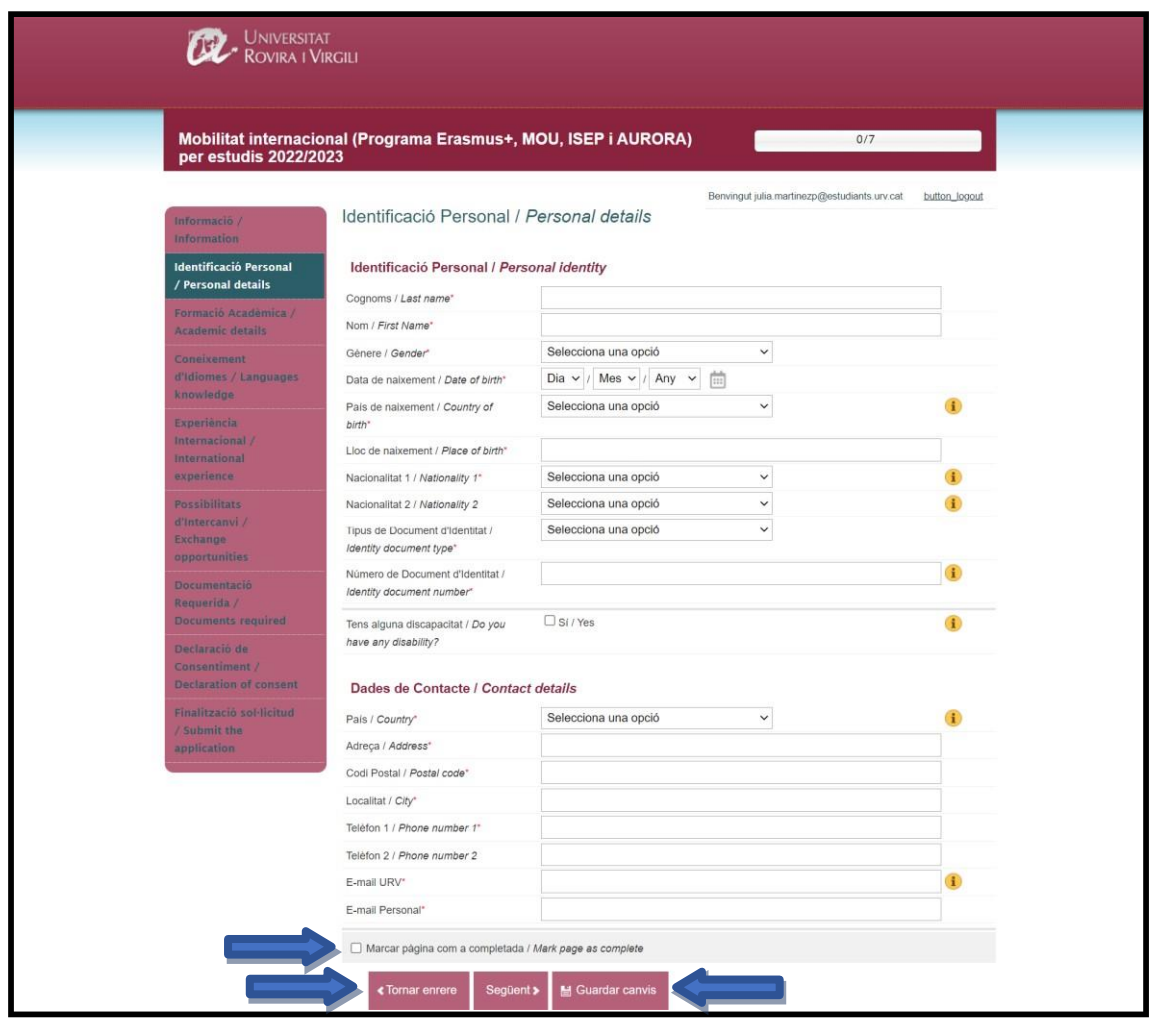

Totes les finestres són similars a la de la imatge. Tots els camps que estan marcats amb un "\*" són obligatoris i no et deixarà validar ni enviar la sol·licitud sense que els hagis emplenat correctament. Quan tinguis tota la finestra emplenada cal marcar la casella "marcar la pàgina com a completada" i desprès guardar els canvis o següent. En qualsevol moment pots "guardar els canvis" que has fet fins al moment i deixar la sol·licitud per omplir-la en un altre moment. Si decideixes fer això, quan entris al teu Espai de mobilitat trobaràs que tens una sol·licitud començada i la pots seguir emplenant com es mostra a la imatge clicant on posa "label\_continue\_application".

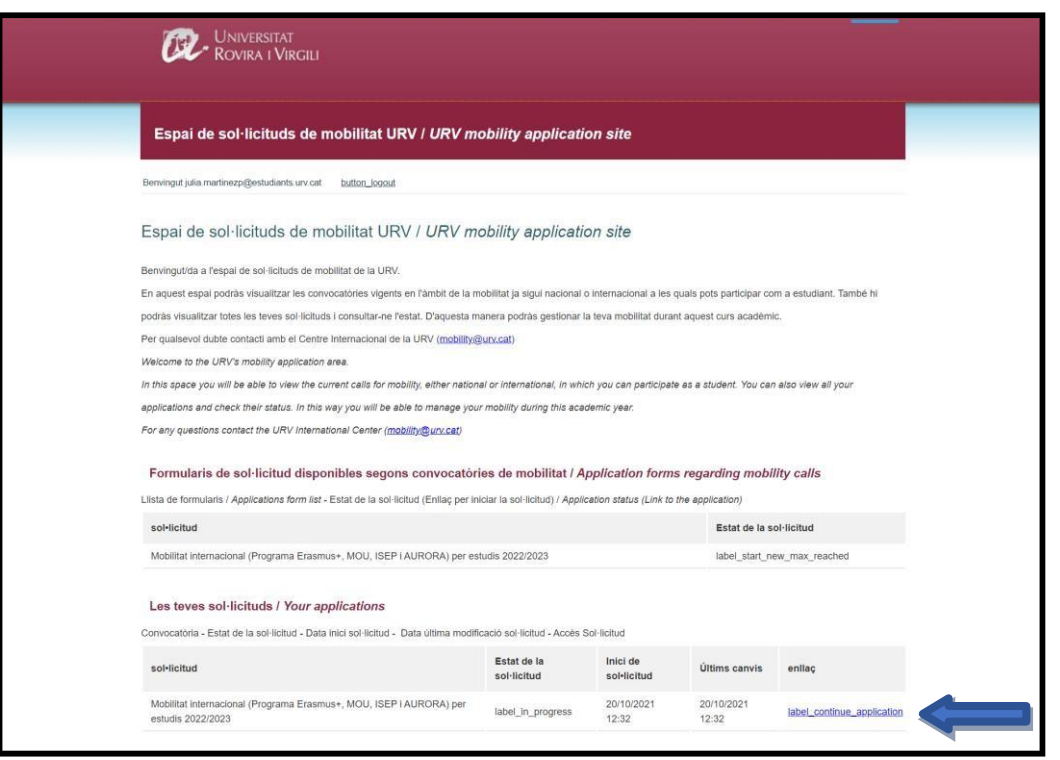

Observaràs que alguns camps tenen una " (i)<br>". Es tracta de una petita ajuda per omplir aquests camps, indica el format que ha de tenir i mostra un petit exemple si hi passes el cursor per sobre, tal i com pots veure en la imatge.

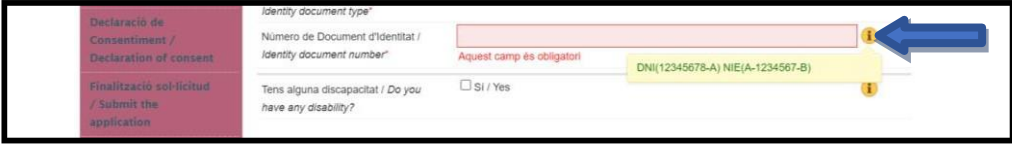

Si estàs emplenant la sol·licitud i vols marcar la pàgina com a completada i realment no la tens completa, sortirà un missatge d'error que diu que no la pots validar ja que falten alguns camps per emplenar i els marcarà de color vermell com veiem en la imatge següent.

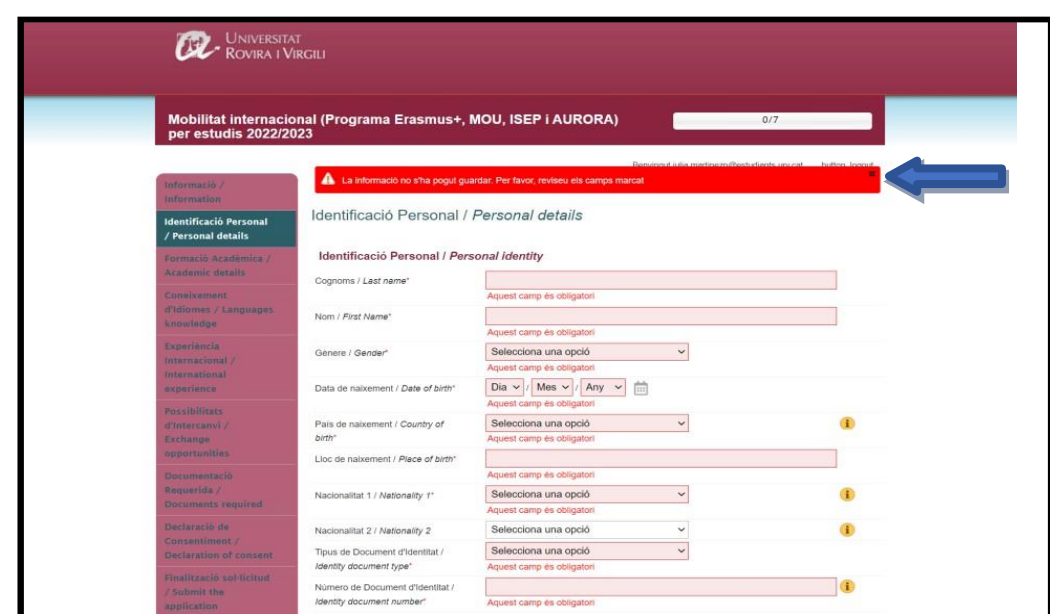

Si has emplenat totes les dades correctament i valides la pàgina com a emplenada, apareixerà

el signe " " a l'apartat acabat, que significa que s'ha completat correctament i validat. Tal i com vaguis avançant s'anirà marcat les pestanyes com a emplenades i a la part superior dreta de la pantalla s'indicarà el teu progrés de la sol·licitud.

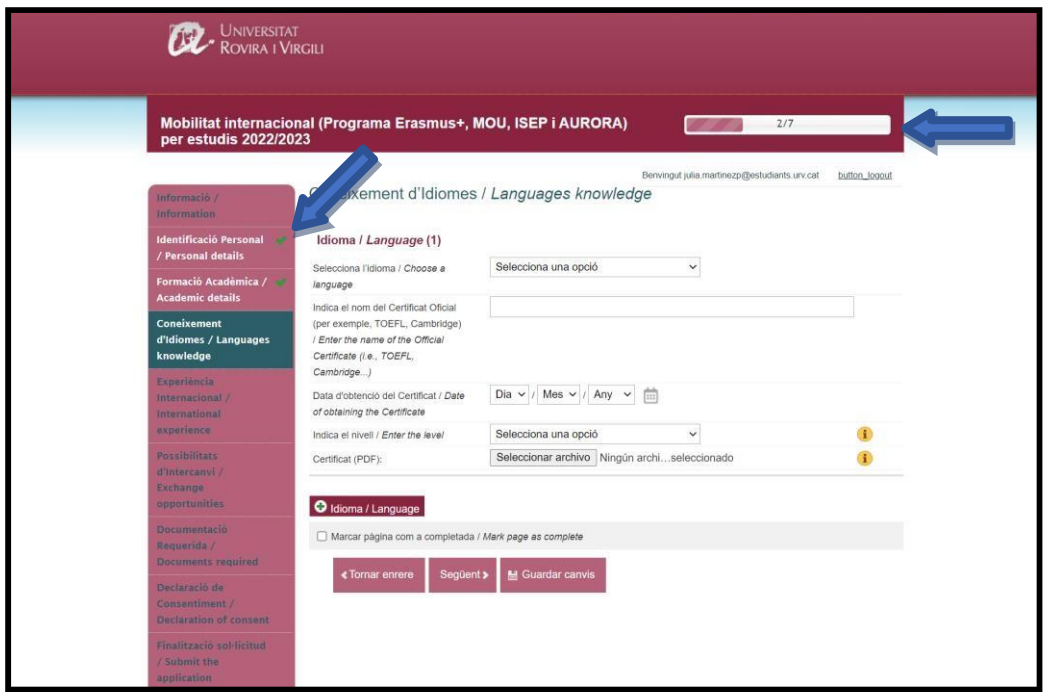

Tal i com s'observa a la següent imatge, l'apartat de possibilitats d'intercanvi, l'has d'anar emplenant segons les possibilitats que s'ofereixen als desplegables. Podràs triar fins un màxim de quatre destins que estaran ordenats per prioritats. Per defecte, el primer que emplenis serà

la primera prioritat. Per triar més destins has de prémer " O Prioritat / Priority " i s'obrirà una nova opció de selecció de destí.

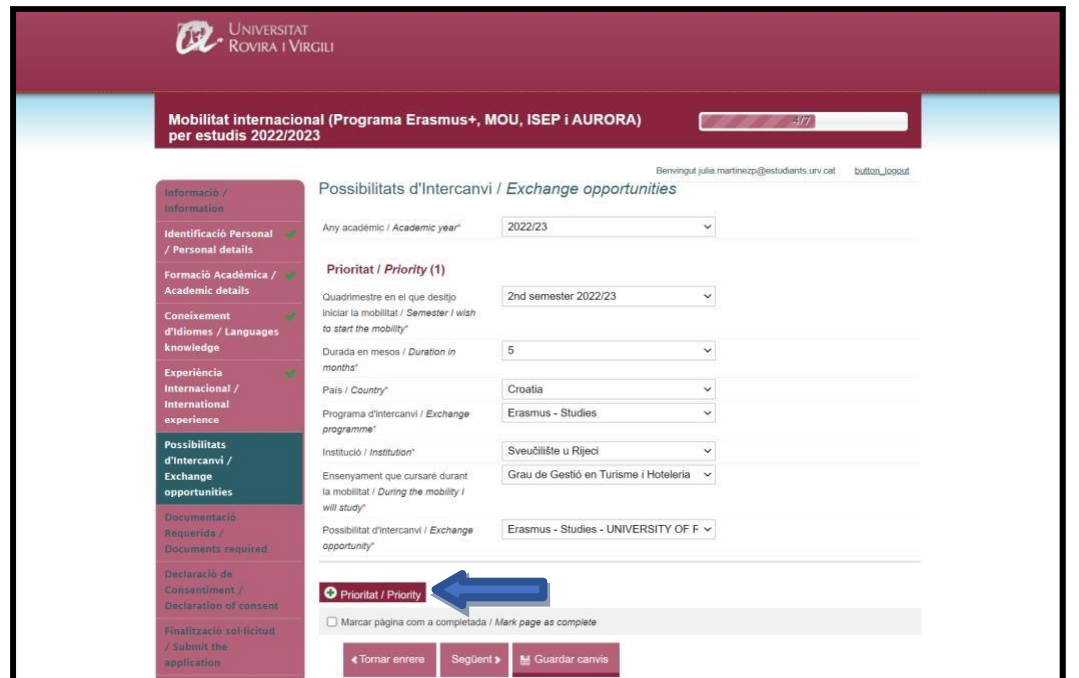

## **5.** Finalitzar sol·licitud

Un cop tinguis totes les pestanyes emplenades correctament marcades amb el símbol i el progrés de la sol·licitud amb "7/7" podràs enviar-la.

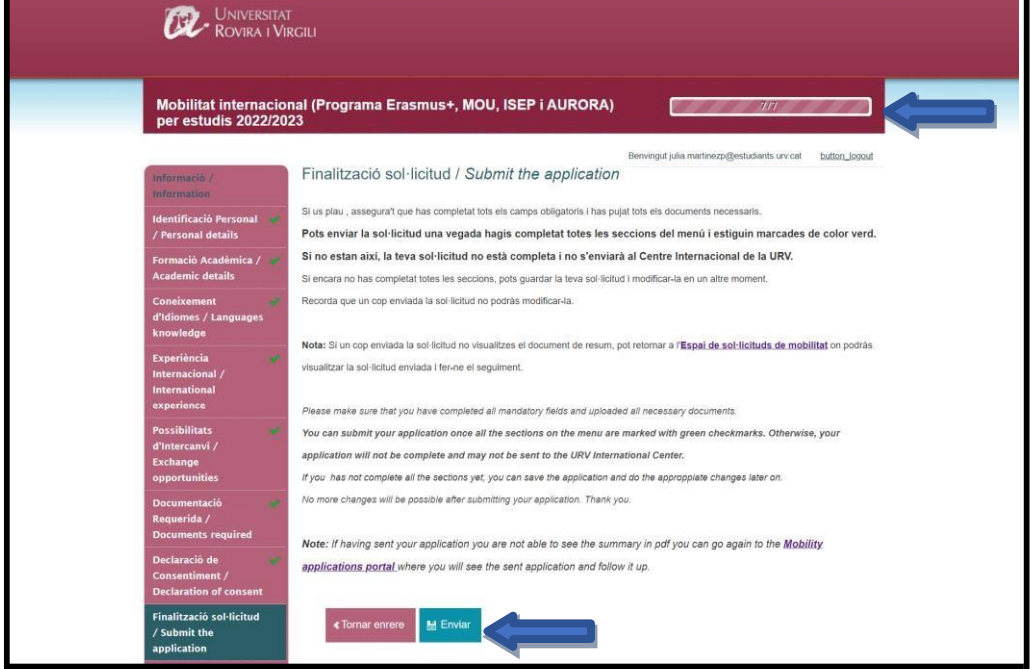

Un cop l'hagis enviat sortirà un missatge de confirmació i s'enviarà un correu electrònic de confirmació. També es generarà un document PDF amb les dades de la teva sol·licitud, que també podràs trobar al estat de sol·licitud al teu Espai de mobilitat URV.

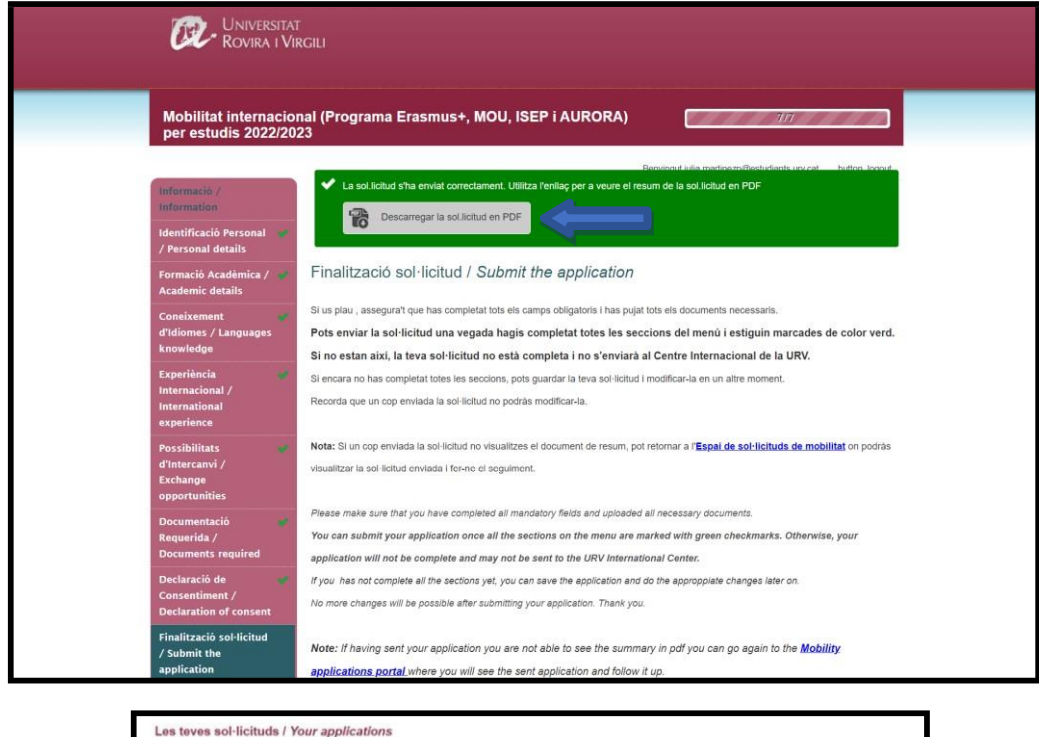

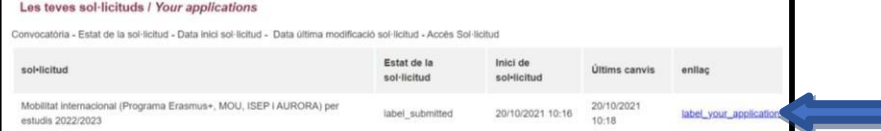